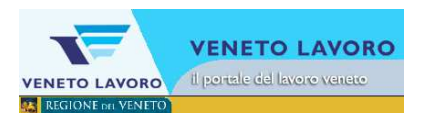

# Sottoscrizione Accordo di Servizio via PEC

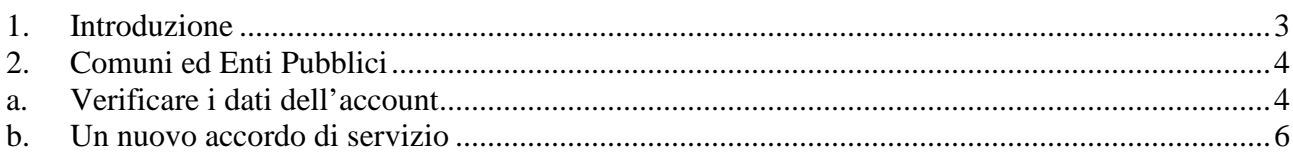

### **1. Introduzione**

Per accedere ai servizi di Veneto Lavoro è necessario essere registrati sul portale www.venetolavoro.it ed aver sottoscritto un Accordo di servizio per ogni singolo servizio di interesse.

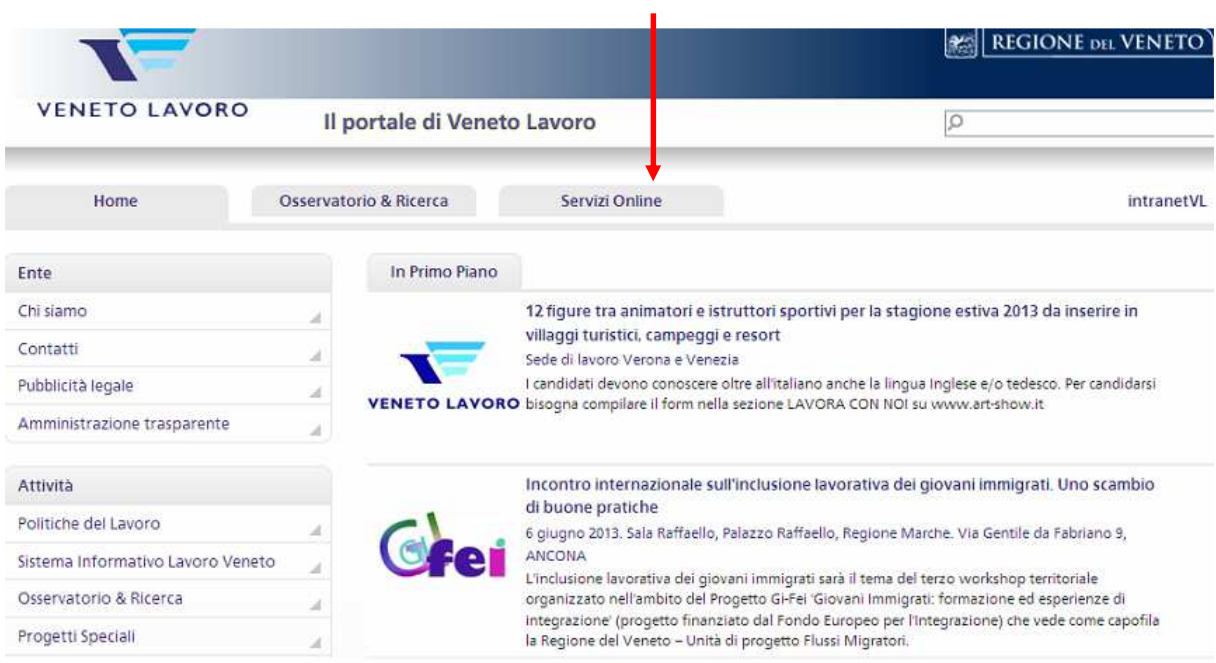

Le procedure di registrazione e sottoscrizione dell'Accordo di Servizio devono essere eseguite seguendo le istruzioni sul sito dell'ente nell'area Servizi Online.

Per le pubbliche amministrazioni è possibile sottoscrivere l'Accordo via Posta Elettronica Certificata.

### **2. Comuni ed Enti Pubblici**

### **a. Verificare i dati dell'account**

Per accedere al sistema, dalla sezione Servizi Online, si accede all'area 'Accesso e assistenza agli utenti'.

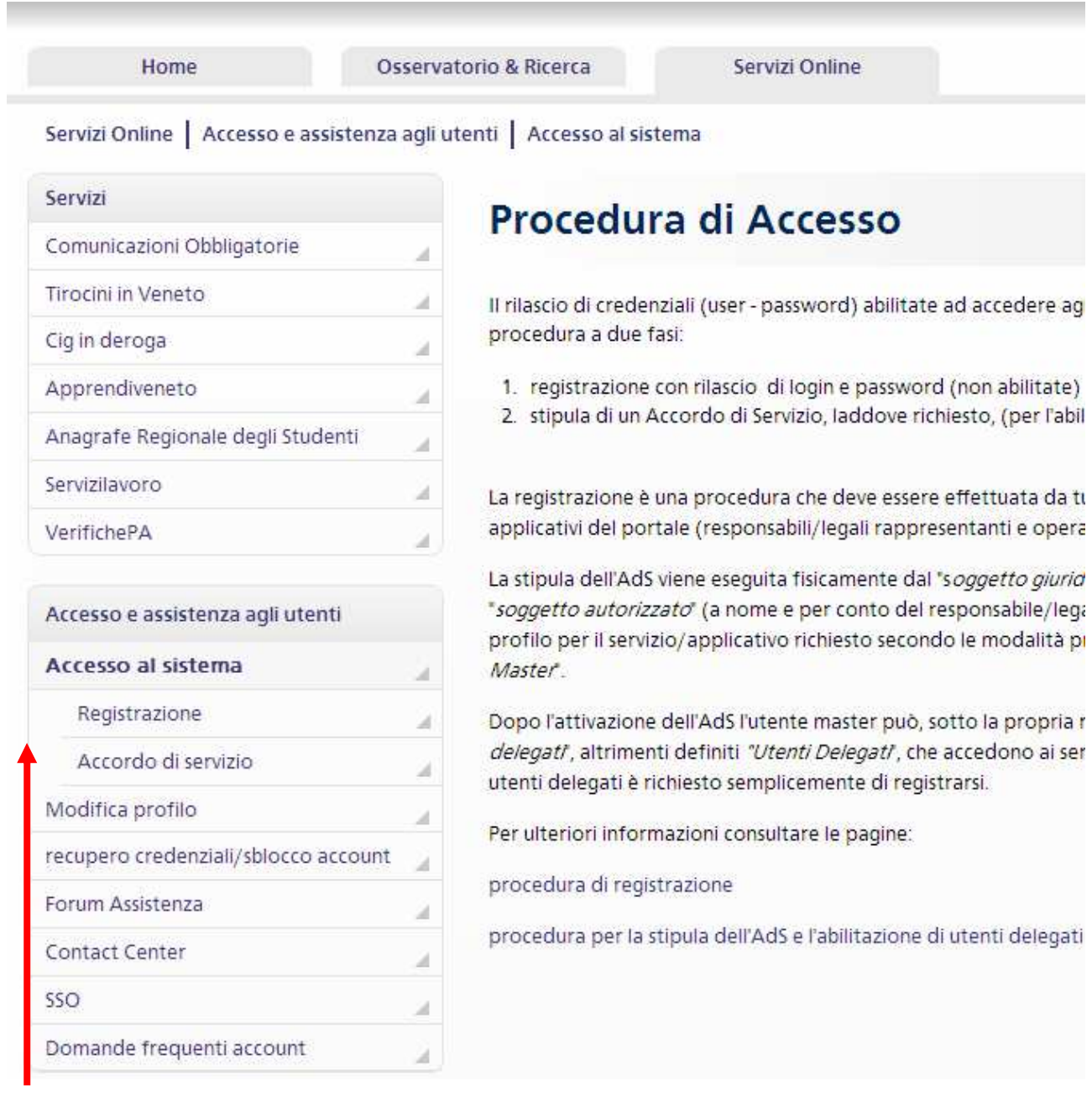

Nella sezione 'Accesso e assistenza agli utenti' è possibile registrarsi (link 'Registrazione') e, una volta registrati, inserendo le proprie credenziali, sottoscrivere/aggiornare/modificare un accordo di servizio (link 'Accordo di servizio') e/o gestire il proprio profilo (link 'Modifica profilo').

Da Modifica profilo è possibile verificare i dati del Profilo, dell'Account e l'elenco dei servizi di interesse.

### Gestione account di accesso ai servizi di Veneto Lavoro

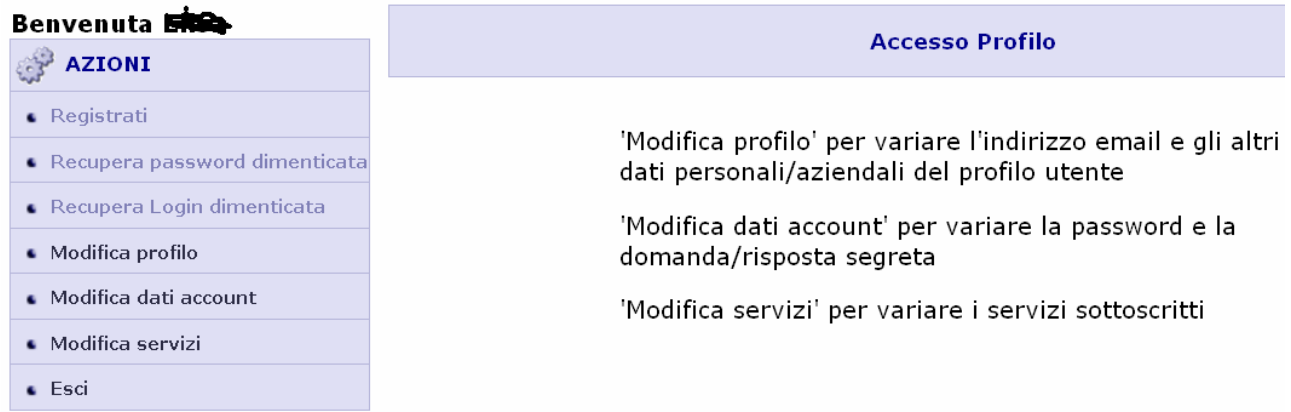

### Cliccando su 'Modifica servizi' si accede alla gestione seguente:

#### **Modifica servizi**

Attenzione: la procedura di archiviazione dati potrebbe richiedere qualche secondo.

### Aggiungi

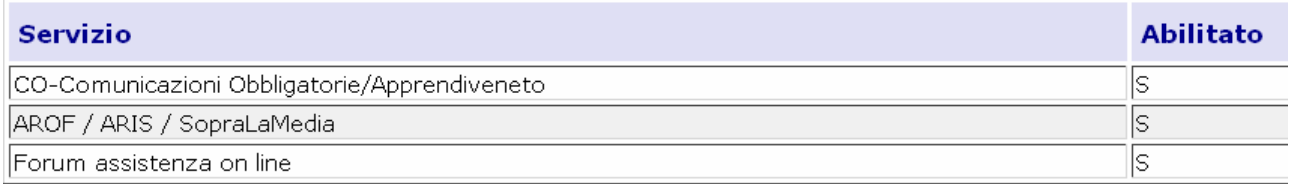

da dove è possibile eventualmente aggiungere nuovi servizi per i quali occorrerà sottoscrivera il relativo Accordo di Servizio.

### **b. Un nuovo accordo di servizio**

Collegarsi al sito www.venetolavoro.it e selezionare la voce 'Accordo di Servizio'

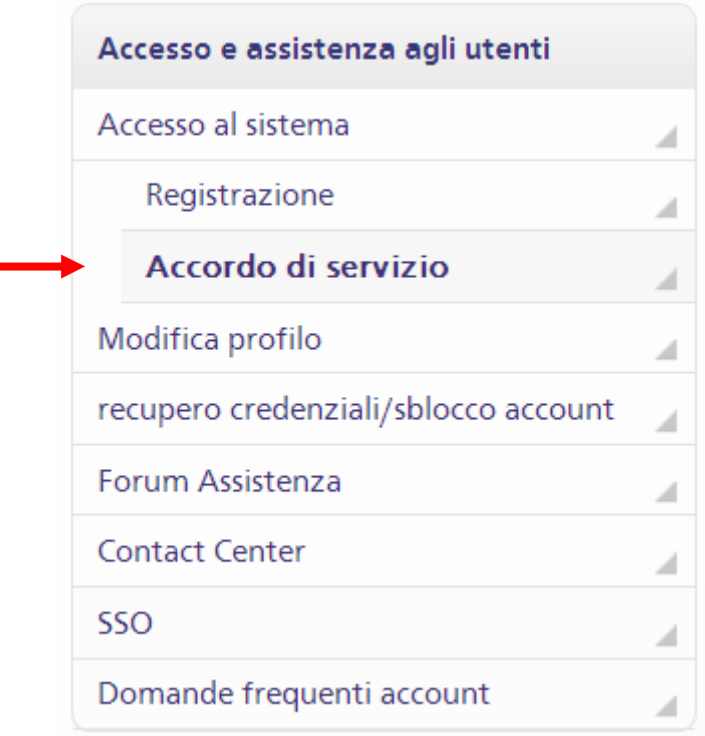

Per sottoscrivere un nuovo Accordo di Servizio cliccare su 'Nuovo'

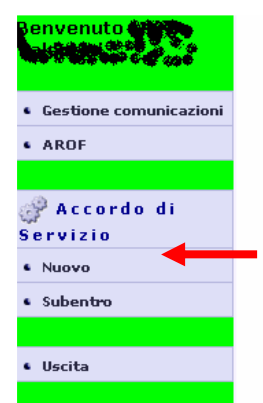

Per procedere alla stipula dell' Accordo di Servizio è pecessario:

- 1 Selezionare la voce "Nuovo" e seguire la procedura guidata
- 2 Selezionare il "Tipo di stipula": Firma Digitale (Smart Card) oppure modalità cartacea
- 3 Scegliere i servizi ai quali abilitarsi (CO-Veneto, Arof/Aris/Sopralamedia, ecc)
- $\overline{4}$ Inserire le informazioni richieste (datore di lavoro/ente e responsabile legale/dirigente scolastico, profilatura servizi)
	- In caso di stipula mediante firma digitale: scaricare il testo dell'accordo di servizio in formato pdf, firmarlo digitalmente con il<br>software 'Dike' e inviarlo al sistema mediante upload  $5a$
	- In caso di stipula in modalità cartacea scaricare il testo dell'Accordo di Servizio, firmarlo in tutte le pagine e inviarlo a mezzo<br>5b fax al numero 041 2919312 unitamente alla fotocopia della carta di identità del legale

**Attenzione:** l'utente corrente risulta delegato dall'utente master 'CVLGPP59L11G224Z'. Per la gestione del relativo Accordo di<br>Servizio e dei relativi utenti delegati rivolgersi a tale master.

#### Cliccare poi su 'Continua'

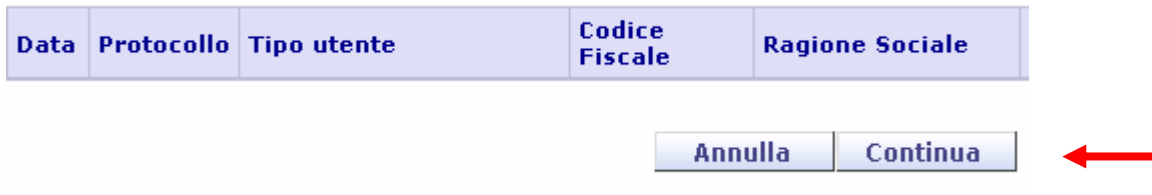

L'applicazione chiederà la scelta del servizio di interesse (tra quelli scelti nel Profilo Utente, vedi paragrafo precedente).

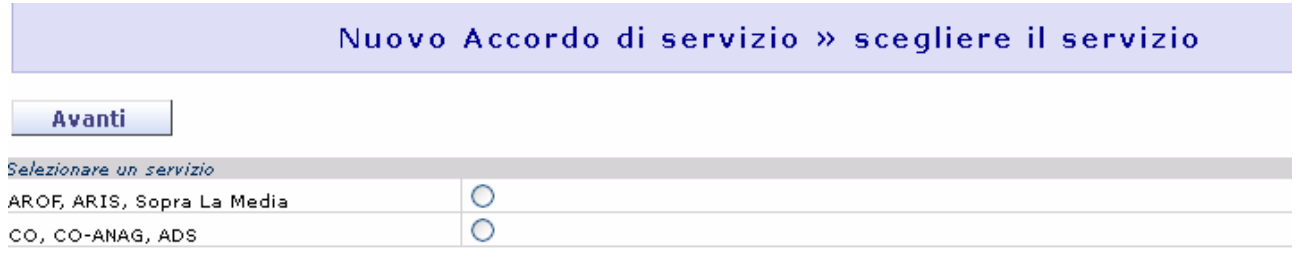

Una volta scelto il servizio e cliccato su Avanti l'applicazione chiederà la modalità di sottoscrizione del servizio.

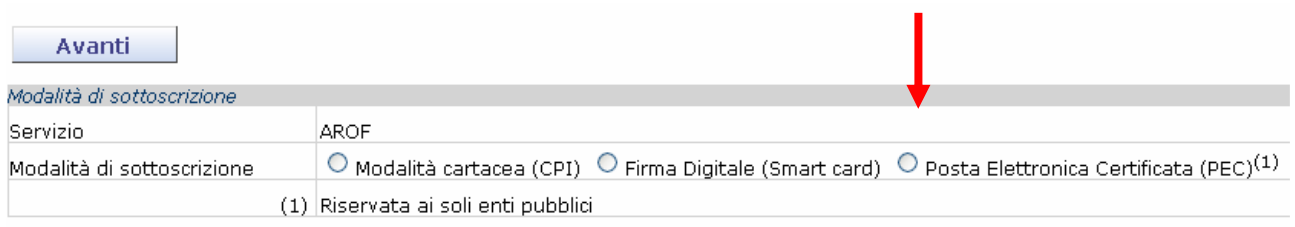

La sottoscrizione dell'AdS tramite PEC è consentita solo se all'interno degli appositi elenchi pubblici ufficiali esiste una corrispondenza tra il "Codice IPA" e l'"indirizzo email PEC" inseriti. **Al momento tale verifica è possibile solo per gli enti pubblici**.

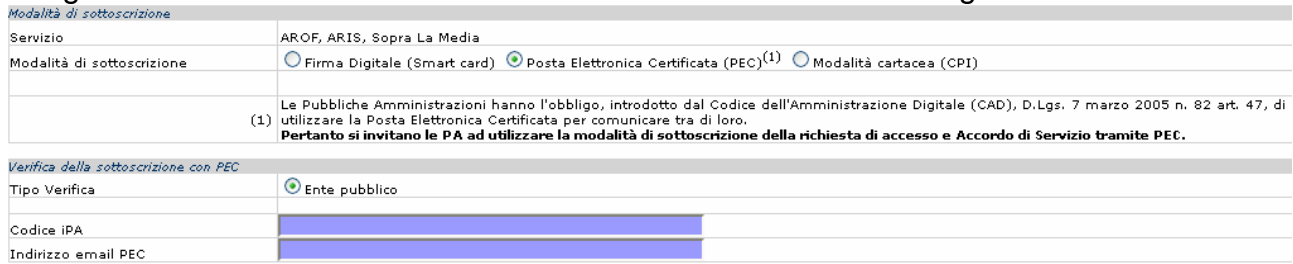

#### Scegliendo la modalità Posta Elettronica Certificata si arriverà al seguente form:

Occorre inserire il codice IPA e l'indirizzo di posta elettronica certificata del Comune/Ente per consentire al sistema di verificare i dati sull'elenco delle Pubbliche Amministrazioni gestito da IndicePA; si riceverà quindi una mail all'indirizzo indicato con un link da seguire per la convalida dell'Accordo di Servizio una volta terminata la compilazione dello stesso. Cliccando sul bottone 'Avanti' si accede alle pagine effettive di compilazione dell'Accordo di servizio.

Compilare mettendo la spunta su 'Comune' o 'Ente Formatore' per le scuole

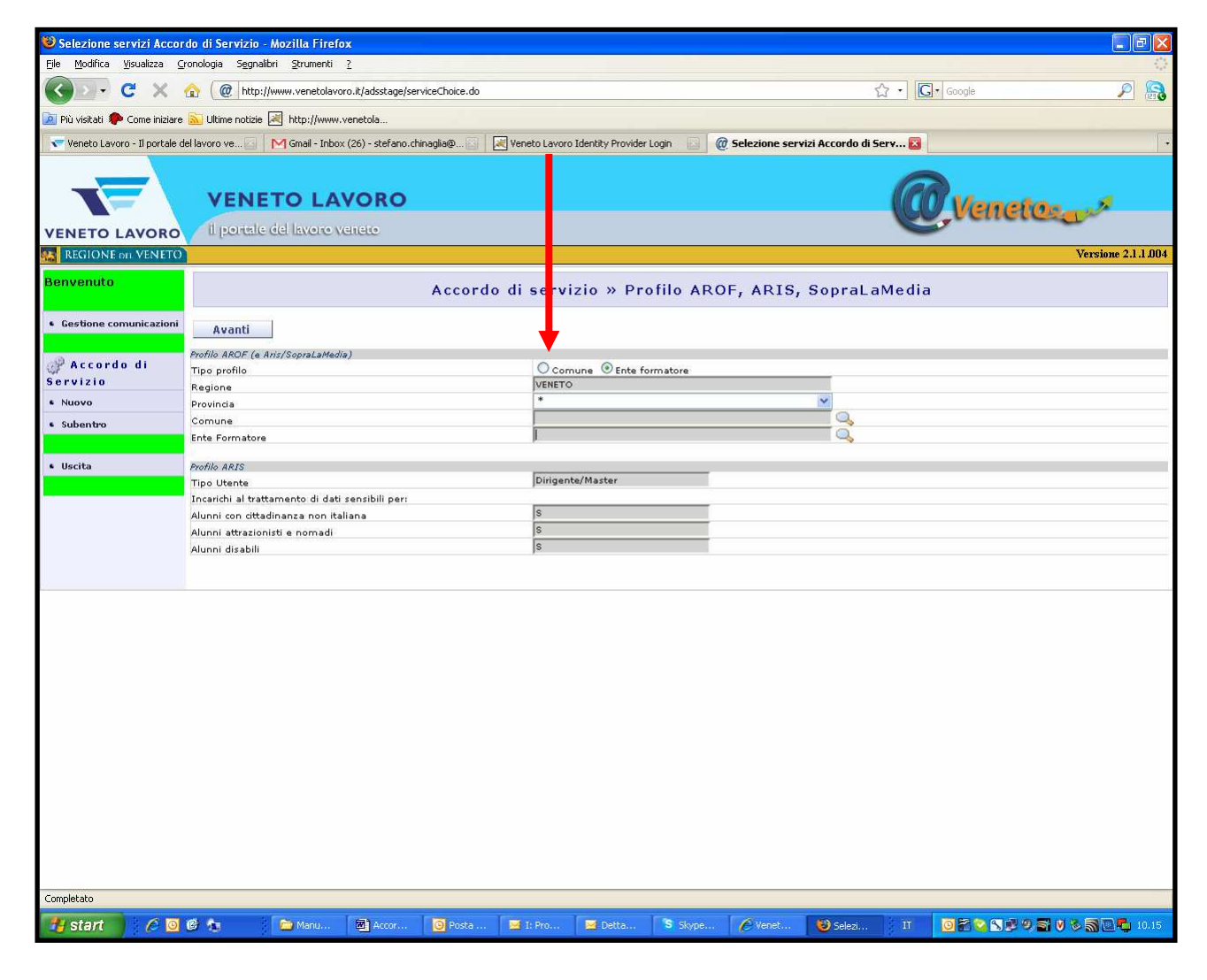

### Inseriti i dati corretti si clicca su Avanti

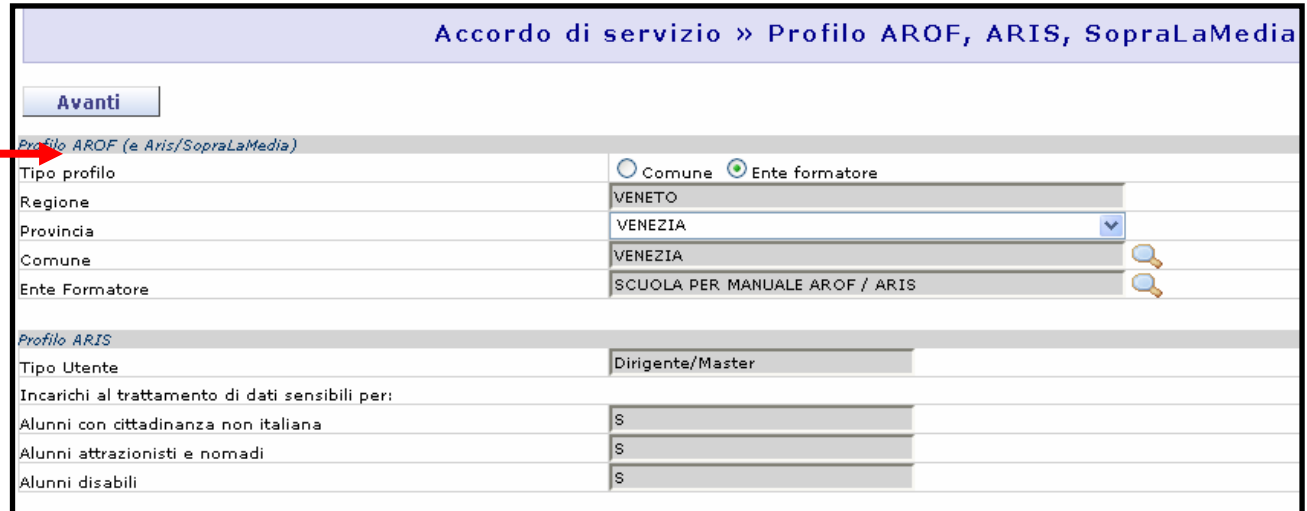

### Si compilano infine i dati per l'Accordo di Servizio,

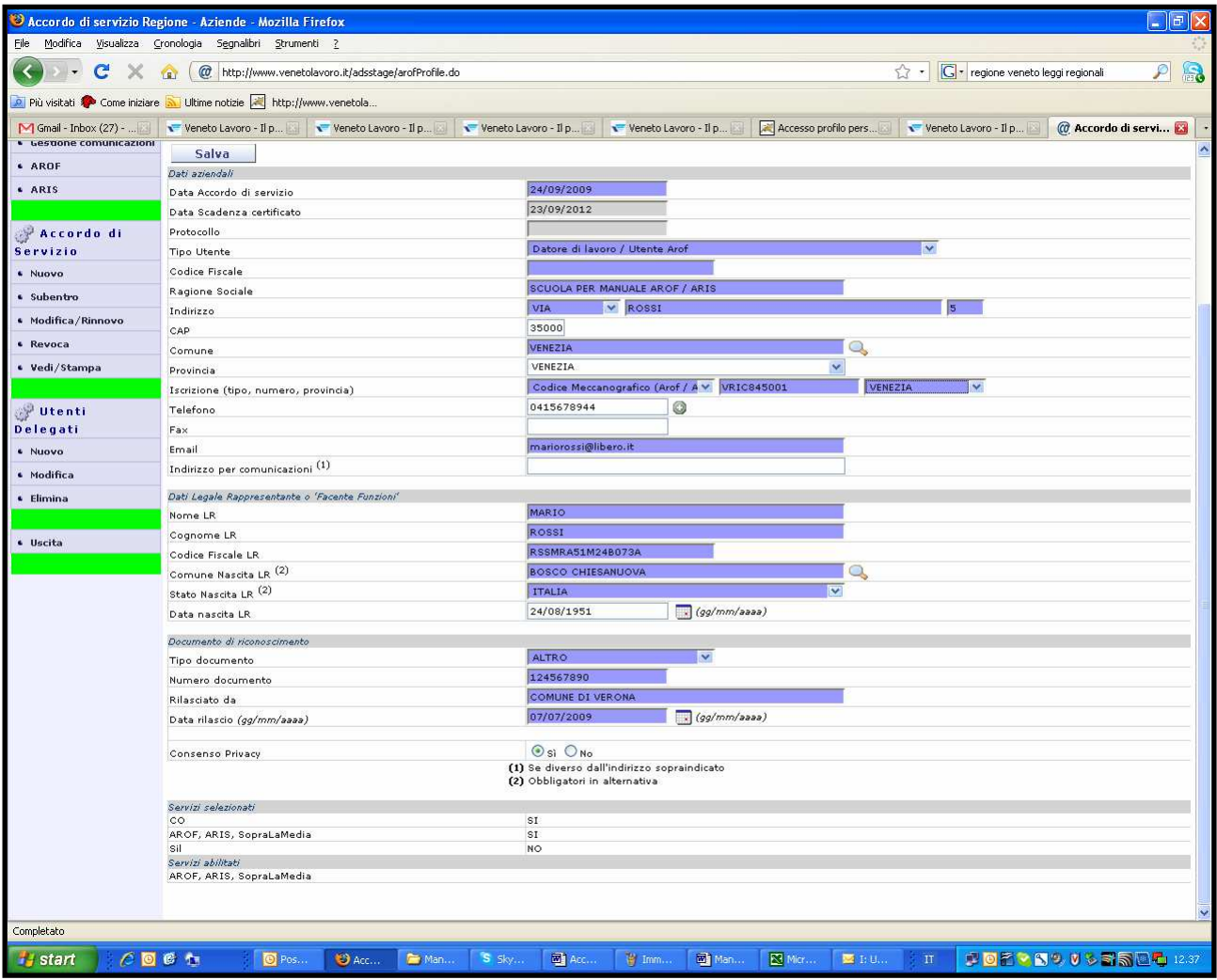

Una volta verificato la correttezza dei dati cliccare su Salva

Si è così salvato l'Accordo di Servizio e si riceve il messaggio seguente:

## Operazione conclusa con successo<br>Per attivare l'accordo di servizio occorre seguire le istruzioni che arriveranno via email.

Una volta cliccato sul link di convalida della mail certificata ricevuta per la convalida dell'Accordo, ottenendo il seguente avviso,

#### • Operazione eseguita con successo

L'operazione di abilitazione dell'accordo di servizio si è conclusa correttamente

sarà possibile accedere al servizio richiesto.